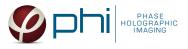

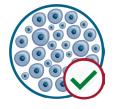

# HOLOMONITOR® APP SUITE PROTOCOL CELL QUALITY CONTROL ASSAY

This protocol helps to set up a Cell Quality Control Assay using HoloMonitor<sup>®</sup> M4 and the HoloMonitor<sup>®</sup> App Suite software. The HoloMonitor<sup>®</sup> Cell Quality Control assay can be used to ensure that the cell count and/or confluence is appropriate at start of an experiment. The Cell Quality Control Assay can also be used as a tool to detect undesired changes in your cell culture as compared to previous experiment(s).

### **REQUIREMENTS:**

- HoloMonitor® M4, placed in incubator
- HoloMonitor<sup>®</sup> M4 App Suite
- Culture vessel of choice with cells
- HoloLid<sup>™</sup> for selected vessel
- Vessel holder for selected vessel

## OUTPUT:

- Cell count (cells/cm<sup>2</sup>)
- Mean cell area (μm<sup>2</sup>)
- Mean cell diameter (μm)
- Mean cell volume (μm<sup>3</sup>)
- Confluence (%)

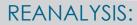

Guided assays

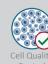

In-depth assays

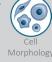

## WORK FLOW:

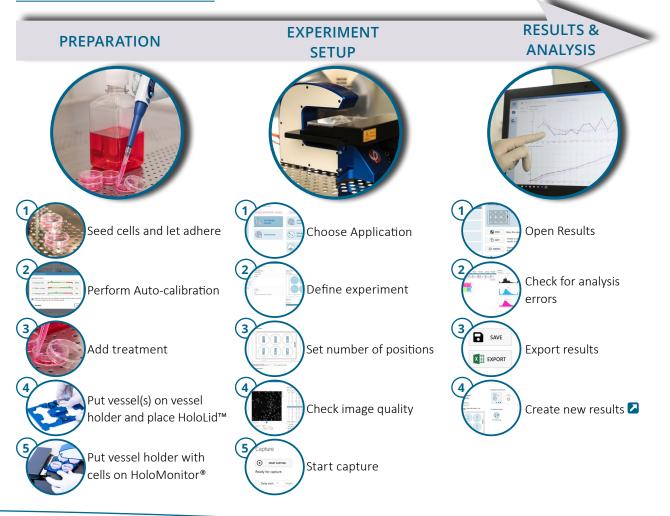

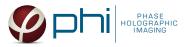

### PREPARATIONS

#### **Materials**

- ✓ HoloMonitor<sup>®</sup> M4, placed inside the incubator
- ✓ HoloMonitor<sup>®</sup> App Suite software
- ✓ Cell culture vessel. Please check our ≥ list with recommended vessels.

#### Steps

- Seed the cells with about 10 % confluence (ca. 12000 – 22000 cells/cm<sup>2</sup>).
  - ► Please note that too few cells may lead to inadequate results due to auto-focus failure.
- 2. Place the vessel in the incubator and let **cells attach** for 2-24 hours.
- 3. Start the software and wait for complete instrument initialization.
- 4. Run an **auto-calibration**. With successful calibration, the instrument is ready to use.
- 5. Sterilize the HoloLids<sup>™</sup> according to the PoloLid<sup>™</sup> sterilization and use protocol.
- Add the treatment to your cells. The final working volumes per well, essential for using HoloLids<sup>™</sup>, are shown in the table:

- ✓ HoloLid<sup>™</sup> for the selected vessel
- ✓ Vessel holder for the selected vessel
- ✓ Cells
- ✓ ✓ ✓ Setup and Operation Manual for HoloMonitor <sup>®</sup>M4

| 🖌 Exposure time    | 0 20                                                                                | 3.0 ms    |
|--------------------|-------------------------------------------------------------------------------------|-----------|
| 🖌 Pattern contrast | 20 50                                                                               | 46        |
| 🖌 Hologram noise   | 0.3 1.4                                                                             | 0.66      |
|                    | oove give an indication of image quality. All val<br>You can now close this window. | ues shoul |

Successful auto-calibration window

| Vessel                                          | Vendor cat.<br>number | HoloLid™ | Final working<br>volume | Growth area,<br>cm²/well | Vessel cut in<br>a holder |
|-------------------------------------------------|-----------------------|----------|-------------------------|--------------------------|---------------------------|
| Sarstedt TC-dish 35                             | 83.3900               | 71110    | 3.0 mL/well             | 8.00                     | NA                        |
| Sarstedt TC 6-well plate                        | 83.3920.005           | 71120    | 3.0 mL/well             | 8.80                     | top left                  |
| Sarstedt lumox <sup>®</sup> 24-multiwell plate  | 94.6000.014           | 71130    | 1.9 mL/well             | 1.90                     | top left                  |
| Sarstedt lumox <sup>®</sup> 96-multiwell plate  | 94.6000.024           | 71140    | 170 μL/well             | 0.34                     | top left                  |
| ibidi® μ-dish 35 mm, high                       | 81156                 | 71111    | 2.5 mL/well             | 3.50                     | NA                        |
| ibidi® μ-plate 24 Well Black                    | 80241                 | 71131    | 2.5 mL/well             | 1.90                     | NA                        |
| Eppendorf CCCadvanced <sup>®</sup> FN1 - 6 well | 0038110010            | 71150    | 3.0 mL/well             | 9.40                     | bottom right              |

- 7. Slide the cell culture vessel onto the Vessel holder, its grips facing towards you. Ensure that the vessel is parallel to the holder. There is a spring that holds the vessel in place.
  ▶ When using multi-well plates, place them with the cut-off corner to the left.
- 8. Replace the standard lids with the HoloLid<sup>™</sup>.
- Put the vessel holder with the sample on the HoloMonitor<sup>®</sup> M4 stage.
- 10. Select the **Cell Quality Control** application and proceed by clicking the **Setup Assay** button.

| _       | oplications             |                                |                         |      |             |  |
|---------|-------------------------|--------------------------------|-------------------------|------|-------------|--|
| GUI     | DED END-POINT ASSAYS    | GUIDED KINETIC ASSAYS          | IN-DEPTH ASSAYS         | IMAG | ling        |  |
| Ċ       | Cell Quality<br>Control | Kinetic<br>Proliferation Assay | Cell Morphology         | Gene | ral Capture |  |
|         | Cell Counter            | Kinetic Motility<br>Assay      | Wound Healing<br>Assay  |      |             |  |
|         |                         | Kinetic Dose<br>Response Assay | Single Cell<br>Tracking |      |             |  |
|         |                         |                                |                         |      |             |  |
|         |                         |                                |                         |      |             |  |
|         |                         |                                |                         |      |             |  |
|         |                         |                                |                         |      |             |  |
| Cell Or | uslity Control          |                                |                         |      |             |  |
|         | uality Control          |                                |                         |      | ✓ Output    |  |

AppSuite main window with selected Cell Quality Control application

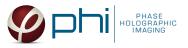

### EXPERIMENT SETUP

### $({f 1}\,)$ Basic setup: describe the experiment and assign treatments to the wells

- 1. Enter the experiment **name**, optional experiment **description** and cell types.
- 2. Select the correct vessel map from the drop-down list.
- Map treatments and conditions on the vessel map.
   Select wells by marking them with the left mouse button while moving the cursor over the relevant well/s.
- 4. Add the **treatment name/s** in the text box below the vessel map and click **Add** /press Enter. Marked well/s are light blue, selected wells will appear dark blue.
- 5. Proceed to Capture setup.

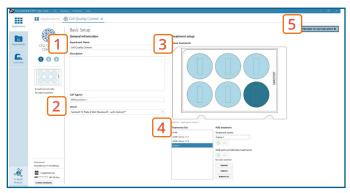

Basic Setup window

### (2) Capture setup: Select the experiment time settings and choose capture positions

- 1. The **number of positions** is set by default and can be adjusted.
- 2. Ensure that the **storage requirement** for the experiment does not exceed the computer capacity.

► When running an experiment, data needs to be stored on the computer connected to the instrument. Storing data on an external drive (e.g. connected via USB or internet server) may cause data loss due to erratic USB connections or poor internet connection.

- 3. Click the **positions list** button to view the position list.
- Inspect the images by hovering over the image icon in the list. Move the stage to that position by double clicking the icon. If the image quality is poor, a warning sign appears.

Adjust position location or focus if necessary.

5. When satisfied with the experiment setup, click **Proceed to Capture**.

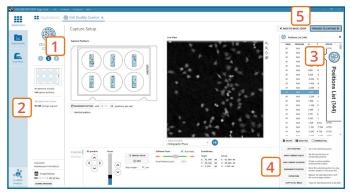

#### Capture Setup window

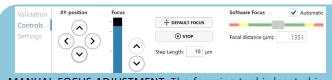

MANUAL FOCUS ADJUSTMENT: The focusing tool is located in the **Controls tab**. Move the black square or click on the Arrow buttons to move the stage up and down. Save an adjusted focus setting for the selected position by using the **Apply Current Focus** button. For details, consult the Setup and Operation Manual.

### (3) Capture: Review the experiment in real-time during the time-lapse

- 1. Click Start Capture.
- 2. To stop the experiment ahead of time, click the stop button.
  ▶ Note that it is NOT possible to restart the experiment once it has been stopped.
- 3. Go to the **Experiments tab** and open your ongoing experiment to preview the results during the run.
- 4. When the Experiment capture finishes, click the Show Result button to get directly to the Results page.

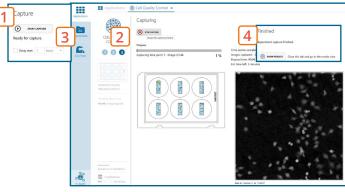

Capture window

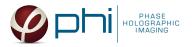

## **RESULTS & ANALYSIS**

#### Experiments tab

- 1. Click Experiments to see a list of the experiments.
- 2. Click on the experiment title to open an experiment summary.
- 3. Click **Open** to open the results page.

#### Experiment overview tab

- 1. See the experiment **summary**, view **all images** and go to the experiment **setup** by choosing the respective tab.
- 2. Open the **experiment data** by clicking on the experiment result icon or its name in the Guided Assay Result list.
- 3. Create New Results from this experiment by clicking the button.
- 4. Reach In-depth Analysis by clicking the respective icon. Cell quality control data results tab
- $\checkmark$  The assay results are generated during image capturing.
- ✓ The software automatically analyzes quantitative data generated from each image.
- ✓ For a more detailed analysis all results can be exported.
- The results for each selected well/treatment are presented in a table showing cell count (#/cm<sup>2</sup>), confluence (%), mean cell volume (μm<sup>3</sup>), mean cell area (μm<sup>2</sup>) and mean cell diameter (μm).
- 2. Enlarge the histograms to have a closer look at cell volume ( $\mu$ m<sup>3</sup>) and area distribution ( $\mu$ m<sup>2</sup>).
- For further analysis, export all results to Excel. The exported data include population data based on means, including data for each captured position and standard deviations.
   Image analysis tab
- ✓ An image analysis algorithm filters out images of poor quality and excludes them from results data.
- ✓ Include or exclude images from results analysis.
   See the <sup>I</sup> Image quality guide for more information.
- 1. The captured images from the experiment are displayed in a **tree-view list**. Clicking an item in the tree will show a list of all images contained in the selected level/category.
- Checked check boxes all images are included.
   Empty check boxes all images are excluded.
   Check boxes with a dash some images are included.
   Symbols in the list show cell analysis (1) or image quality (1) warning.
- 3. It is possible to adjust the Sensitivity of image(s) and view the image threshold and markers.

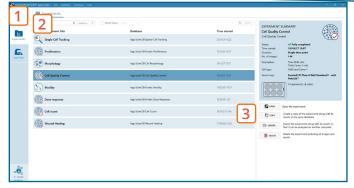

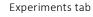

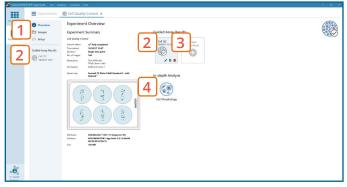

Experiment overview tab

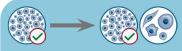

The **HoloMonitor® App Suite** experiment data can be re-analyzed to generate results for other assay types. Find more information in the overview and the **Z** Setup and Operation Manual.

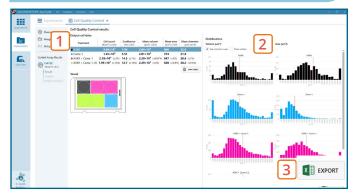

Cell Quality Control results tab

It is the **users responsibility to verify** that the software algorithm was correctly applied during analysis and that results are accurate.

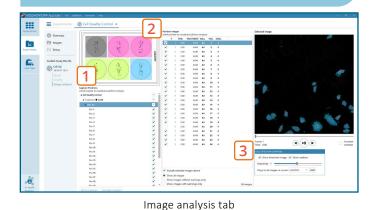

App Suite Protocol: Cell Quality Control 4

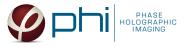

#### One experiment — multiple results

✓ This section helps to reanalyse data between different applications using HoloMonitor<sup>®</sup> App Suite software.

#### Generating Guided Assay results

- 1. In the Experiment overview page under Guided Assay Results select Create New Result.
- 2. Choose type of analysis in the pop up window and name the new result.
- 3. Tick **copy image analysis from** and **select** the experiment to copy from. This will copy the image analysis settings from the selected result including all changes.

► For further data analysis steps, please see the respective assay protocol <a>2</a>.

4. Press create.

#### Generating In-depth Assay results

- 1. In the **Experiment overview page** select the In-depth application icon for wanted result.
- 2. Follow the respective assay protocol **Z**.

Obtain these results from the Cell Quality Control data: Guided assays

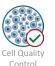

In-depth assays

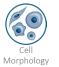

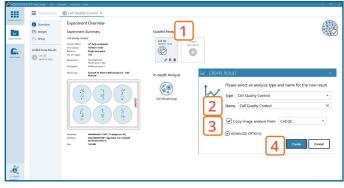

Experiment overview tab